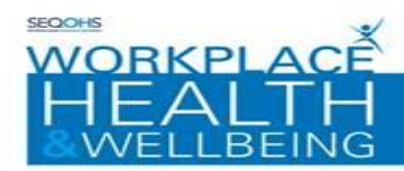

## Workplace Health & Wellbeing e-OPAS Portal Pre-Placement Applicant Guide West Suffolk Hospital NHS Trust

Email queries to - [WSFT.WHWBmailbox@nnuh.nhs.uk](mailto:WSFT.WHWBmailbox@nnuh.nhs.uk)

#### **PRE-PLACEMENT FORM :**

When your recruitment team or manager have initiated the Occupational Health pre-placement process you will receive an email from Workplace Health called 'portal online form assignment notification'.

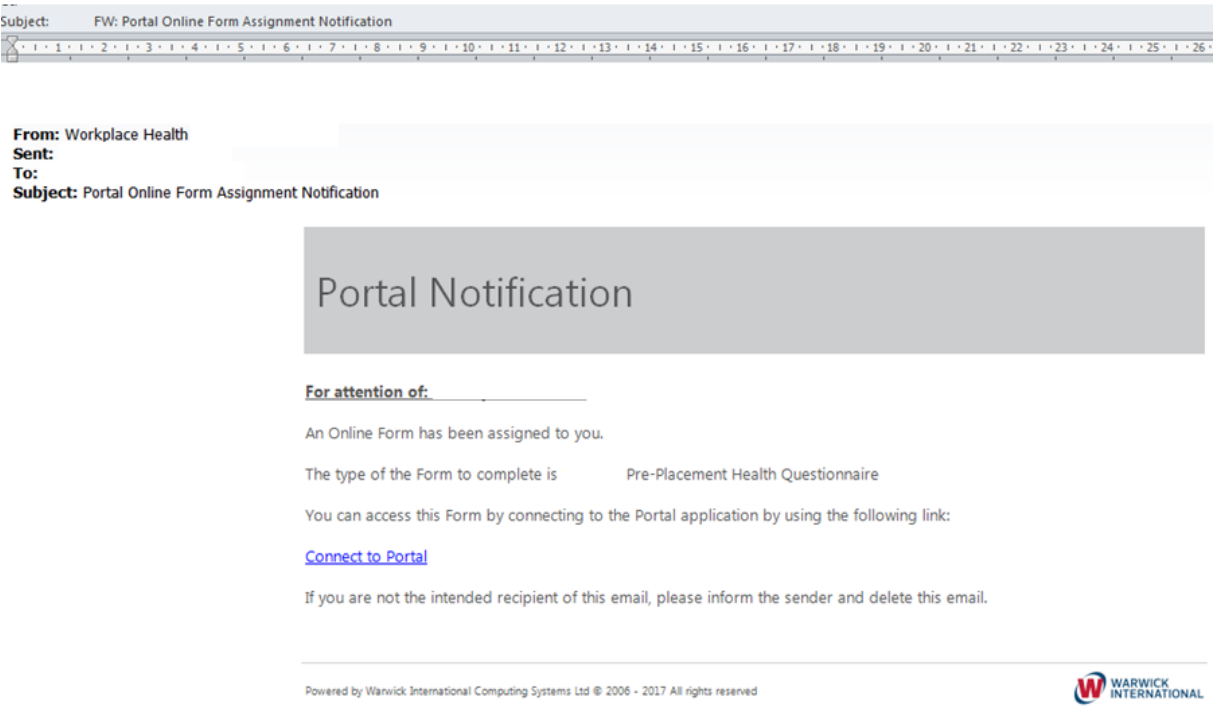

Please click the link in the email to connect you to the portal.

Or The Workplace Health & Wellbeing Self Service Portal can be accessed via the following link: [https://nnuh.eopas.co.uk](https://nnuh.eopas.co.uk/)

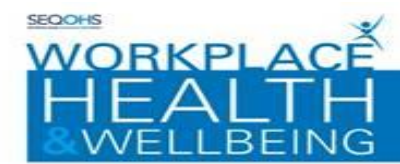

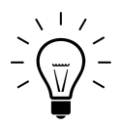

When setting up an account please be aware that you can't use a tablet or a smart phone. Also, in our experience the best browsers to use are Internet Explorer 8, Chrome or Firefox.

*\*If you already have an West Suffolk portal account you can login with your existing account details.*

*If you already have a portal account under a different organisation (not West Suffolk)you will need to sign up again using a different email address. Or contact WHWB to delete you current account. Email - WSFT.WHWBmailbox@nnuh.nhs.uk*

## **STEP 1 – CREATING YOUR ACCOUNT:**

This section explains how to set up Portal user accounts:

- **1.** Navigate to the Portal Homepage via the link above
- **2.** Click on the on-screen 'sign up now' box
- **3.** The Portal Account creation screen will be displayed;
	- Enter email address into the section provided (NNUH work email address if you already have one, otherwise personal email)
	- Enter your Company reference **W2301458**
	- Enter your desired password, which should contain a minimum of 6 characters including 1 special character (a number is not classed as a special character)
	- Confirm your password

**4.** Select a security question from the drop-down menu

 $\mathcal D$  Please ensure that you remember the question / answer since we are unable to reset this

**5.** Captcha verification is required for the account creation. Enter the sequence of characters displayed in the centre of the window into the space provided

**6.** Once you have completed all fields on the Portal account form, click the 'Continue' button to verify your account

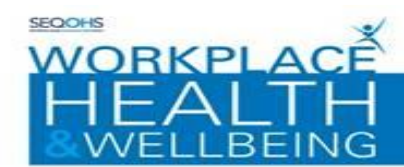

### **Step 2 – PORTAL ACCOUNT VERIFICATION:**

This section guides you through verifying your Portal account:

The Portal Account completion screen will be displayed

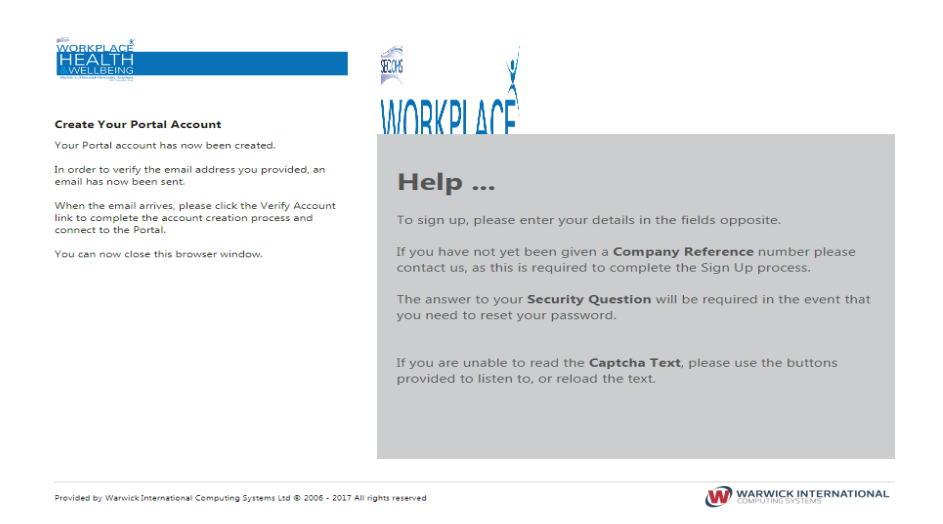

When an account has been created, an email will be sent to you for you to verify your email address.

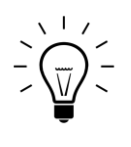

Emails are sent almost immediately, but if the email takes longer to get to you than you would expect check your Junk/Spam folders to see if it is in there.

Open the email and click on the 'Verify Account' link to activate your account.

## Almost There! Portal Account Verification

To complete the creation of your new account please click the following link, Verify Account

Powered by Warwick International Computing Systems Ltd @ 2006 - 2015 All rights reserved

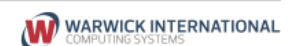

rfolk and Norwich University Hospital

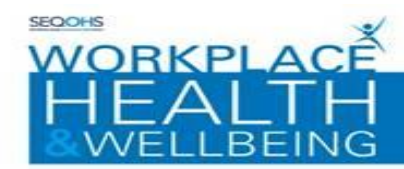

The Portal Account creation screen will be displayed

Enter your password details into the section provided

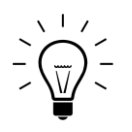

The Account Verification step is essential. Without this step you will not be able to proceed.

The following screen will appear, please add your password into the 'Enter your password' box

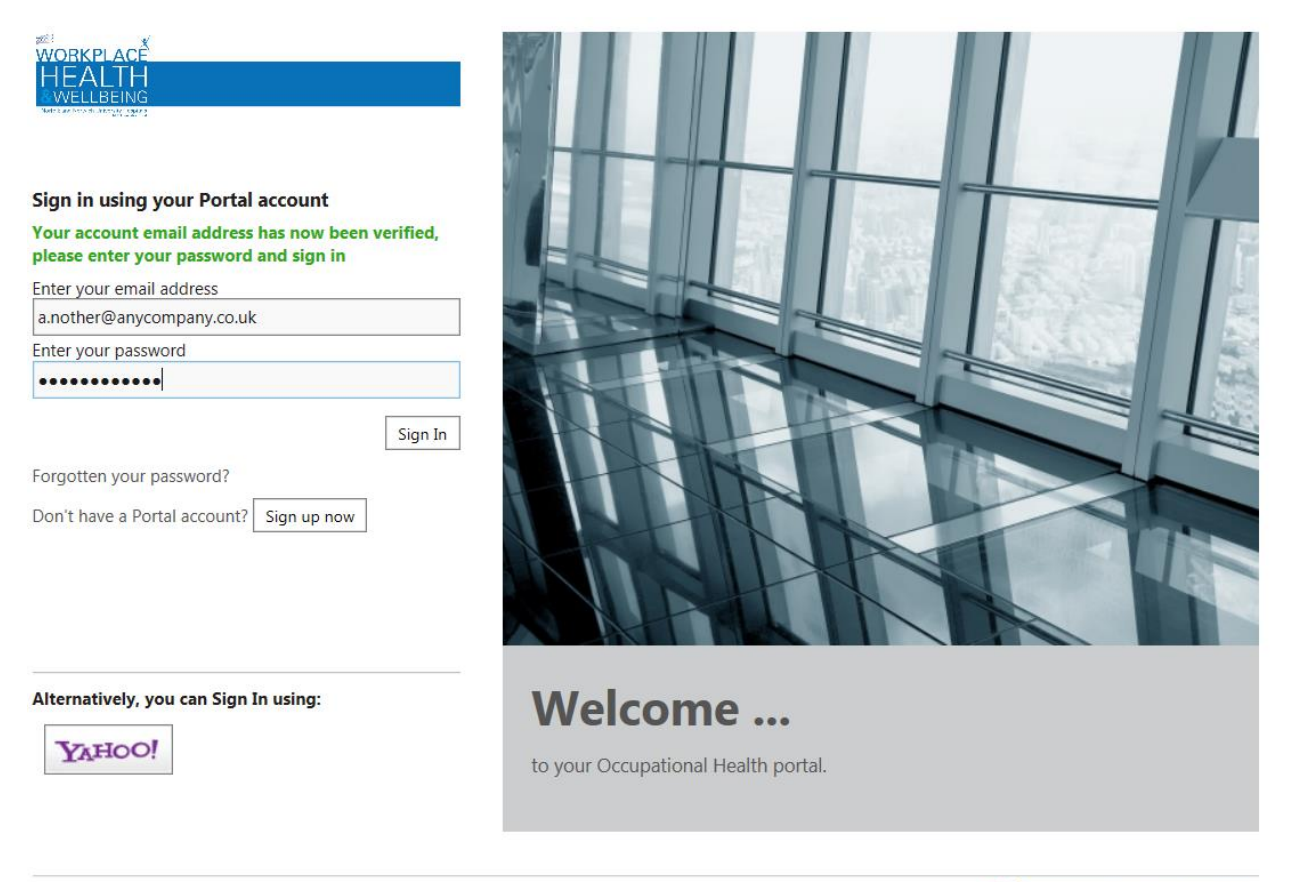

Provided by Warwick International Computing Systems Ltd © 2006 - 2017 All rights reserved

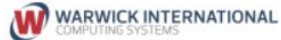

Then click the 'Sign In' button.

# *You have created your portal account!*

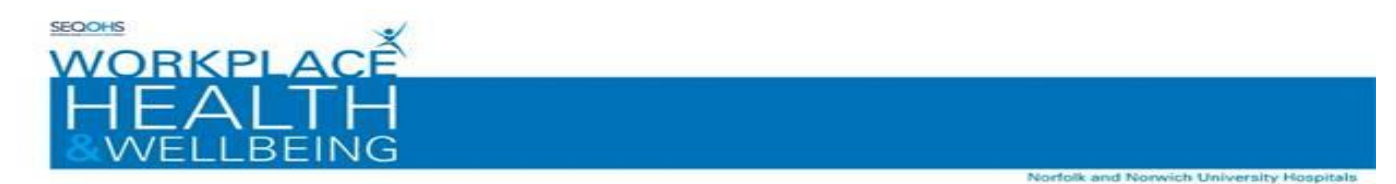

The first time you log into your e-OPAS account, you will be asked to complete the mandatory fields within the following 3 personal details screens:

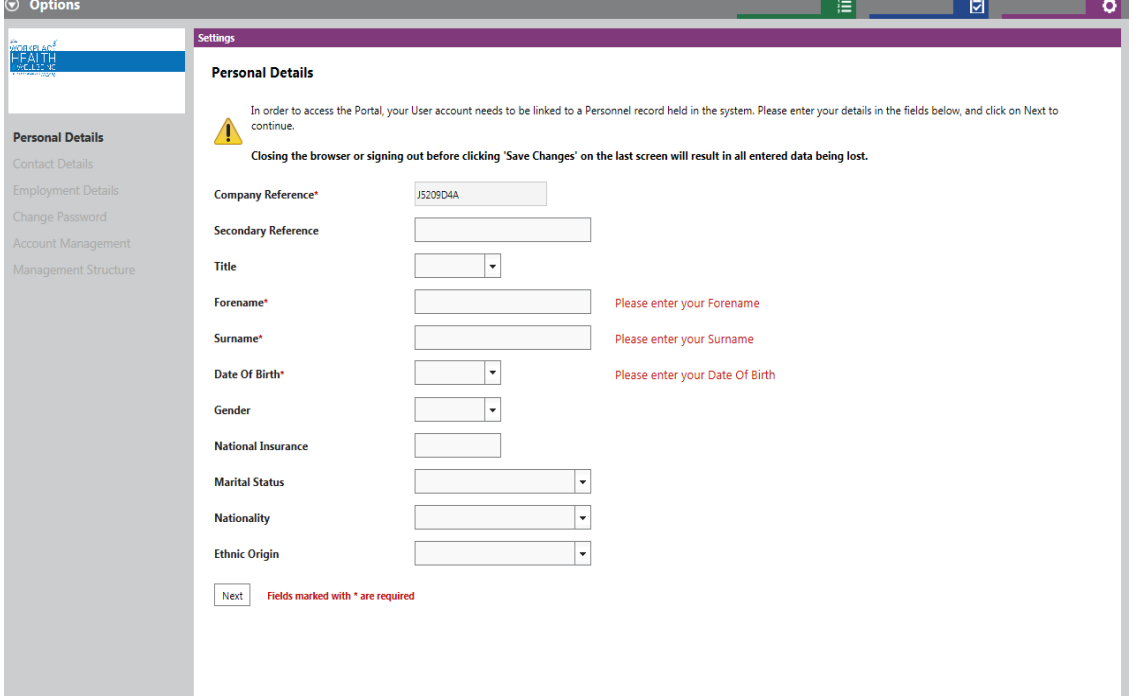

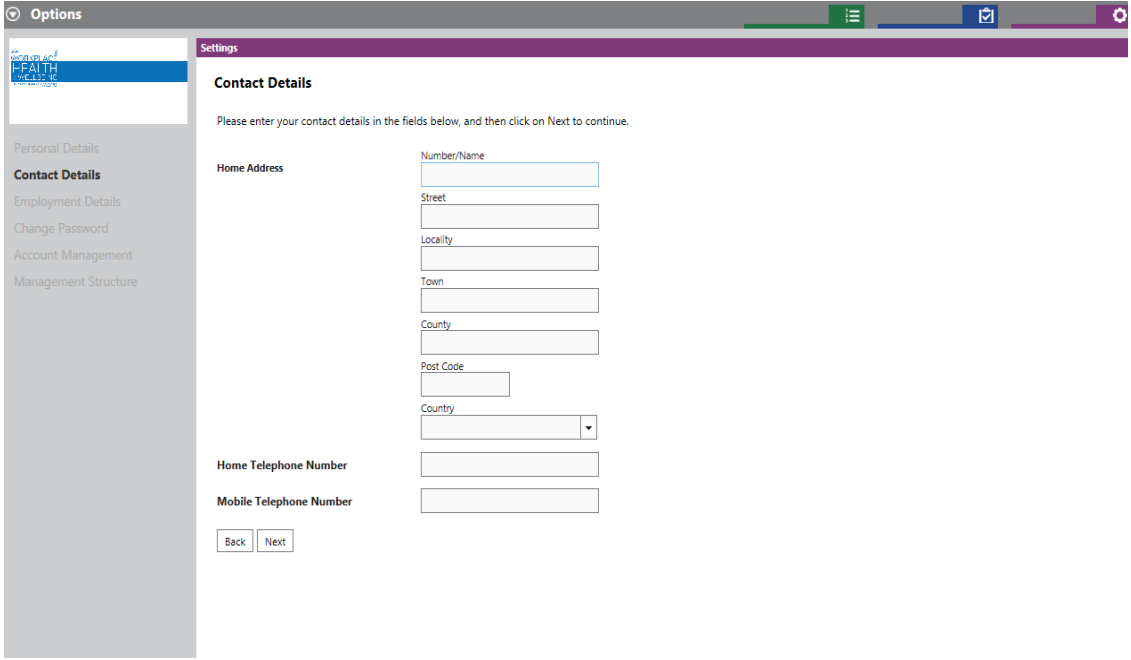

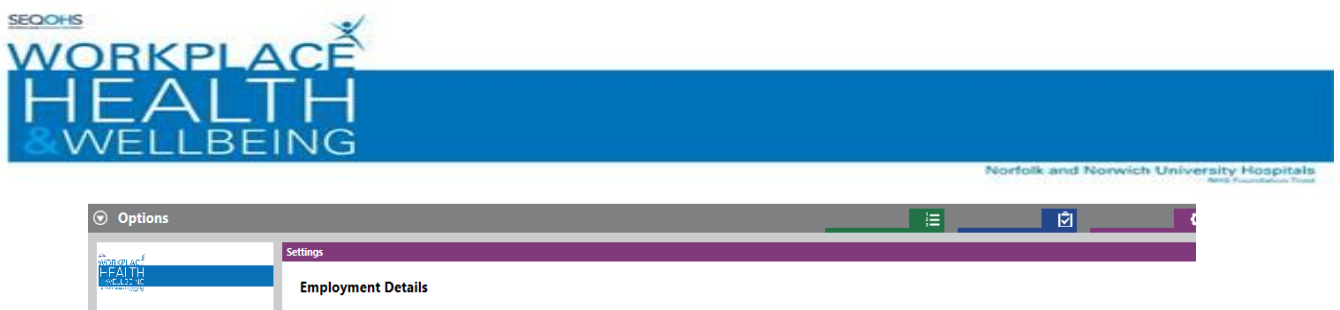

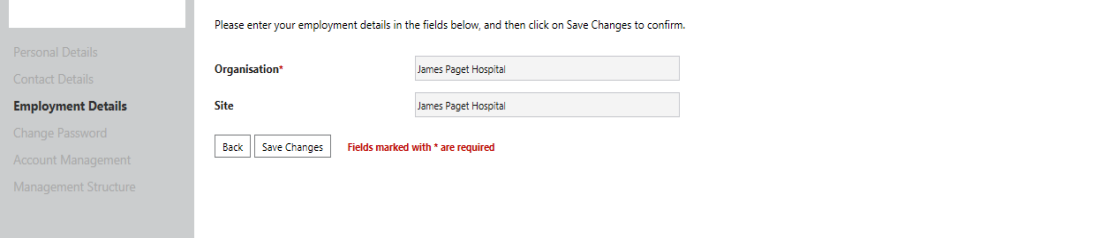

Once you completed the personal details screens and clicked on 'Save Changes' as shown in the picture above, you will be taken to the 'Home Screen' below:

The home screen is where you will be taken to each time you log on to the portal:

**You will have a Pre-placement form on your homepage that you need to complete. Double click on the form to open it.**

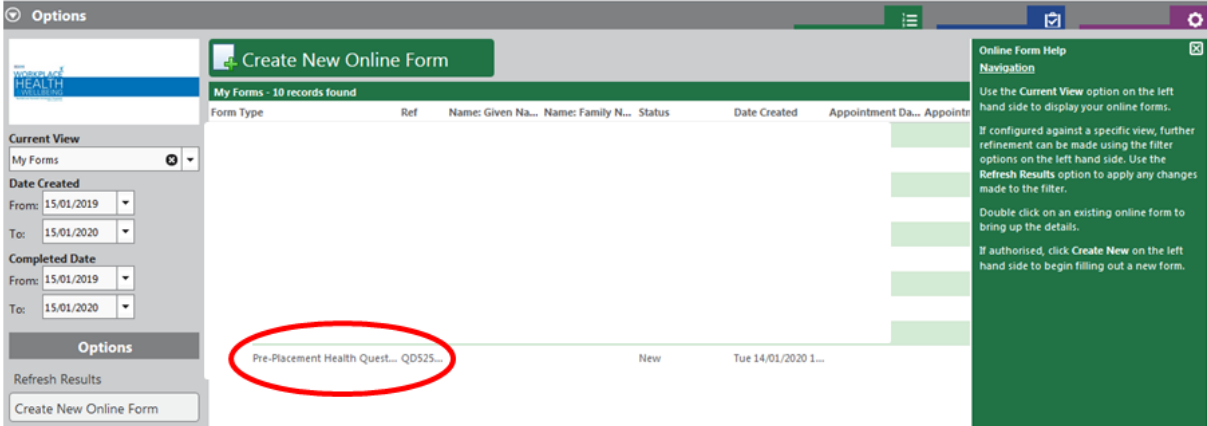

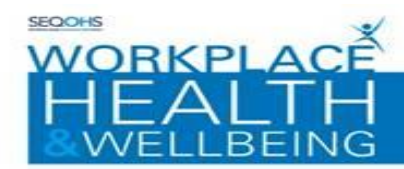

## **IMPORTANT! – DO NOT COMPLETE PAGES CALLED PART 1 RECRUITING OFFICER - SKIP THEM BY CLICKING NEXT**

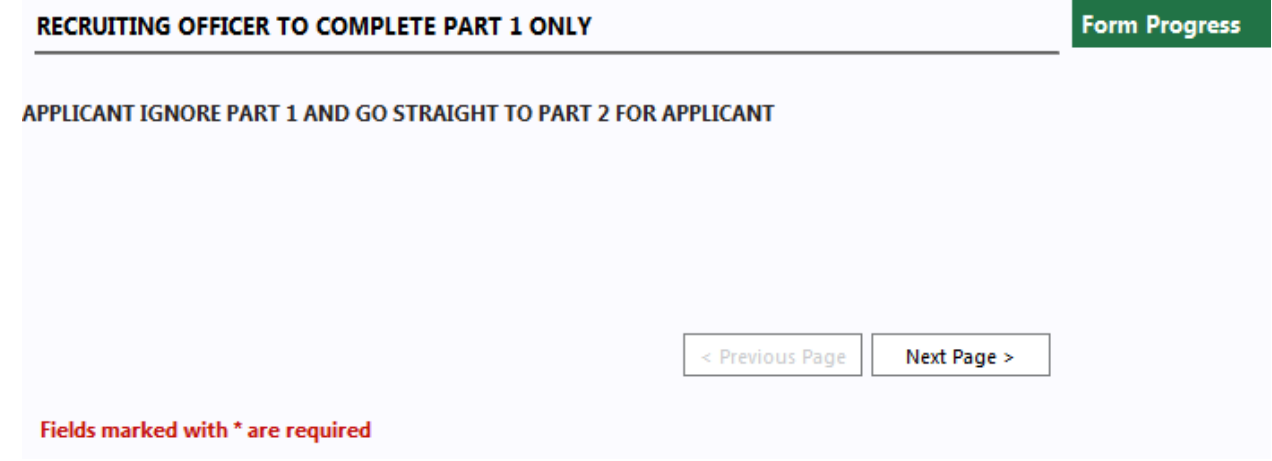

## **YOU CAN START COMPLETEING THE FORM WHEN YOU REACH THIS PAGE – PART 2 APPLICANT TO COMPLETE**

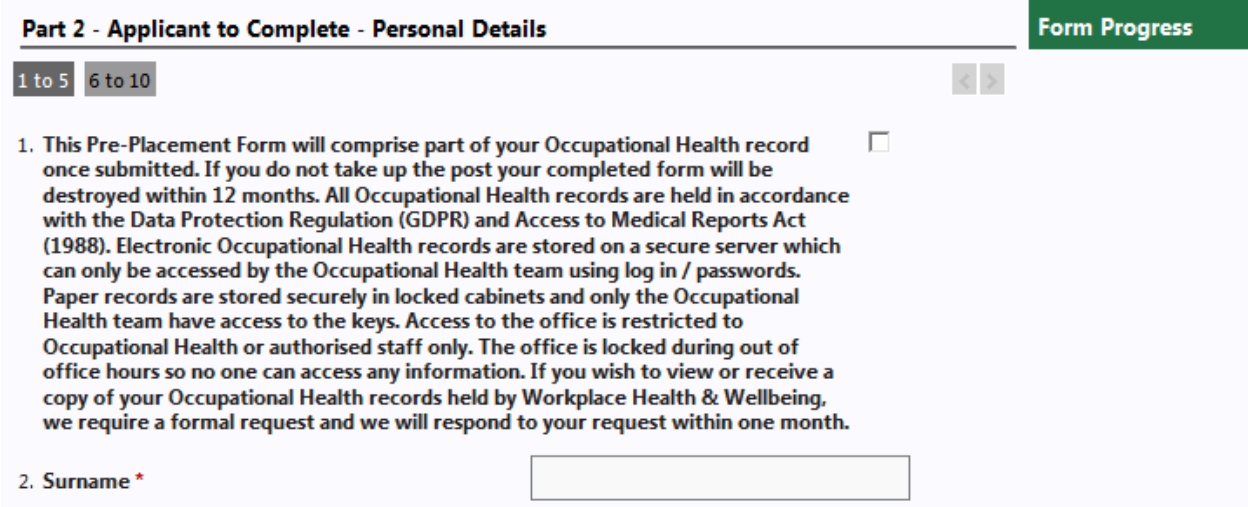

This form has multiple pages and you can navigate through the pages using 'Next Page' and 'Previous Page' buttons

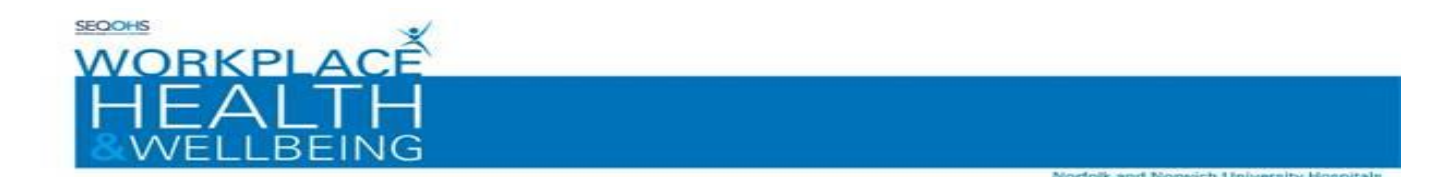

- 4 Fill in all the details requested on the pages by either entering free text or selecting the relevant options. **PLEASE ONLY COMPLETE PART 2 FOR APPLICANT.**
- 5 At this point you will be prompted to save the Form as completed. If you are ready to send the Pre-Placement form to Workplace Health & Wellbeing please click yes.

**Please Note:** that once you have clicked yes, you will not be able to make any changes to the form

If you are not ready to submit the form simply click 'no' and then return to the questionnaire at a later date. (See section titled AMENDING PORTAL FORMS)

 $\mathcal D$  Pre-placement forms are only sent to Workplace Health & Wellbeing when you have set the questionnaire as complete

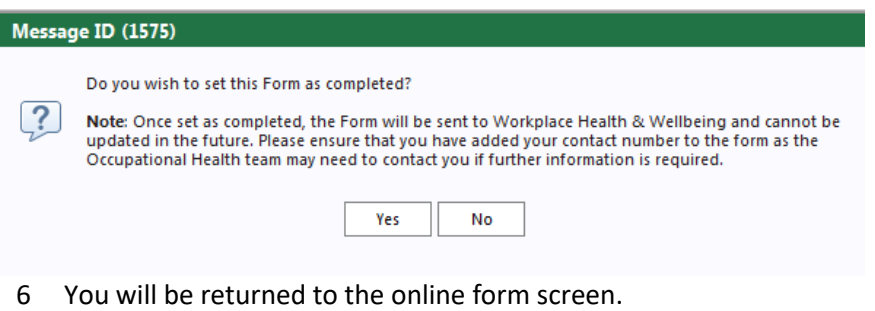

A completed form is given a status of 'Ready for promotion' until reviewed by a member of the Workplace Health & Wellbeing Team. Once it has been processed the completed form will be given a status of ' Promoted'.

Once processed by Workplace Health and Wellbeing an outcome certificate will be generated and sent back to the recruitment team/manager who will then contact you should you require an appointment or any follow up.

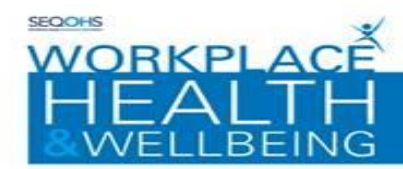

#### **COMPLETING INCOMPLETE FORMS:**

This section shows you how to complete incomplete forms within the Portal:

**1.** Double-click on the form record displayed in the middle of the screen or select it and click on 'Open Online Form' in Options on Left hand side of screen

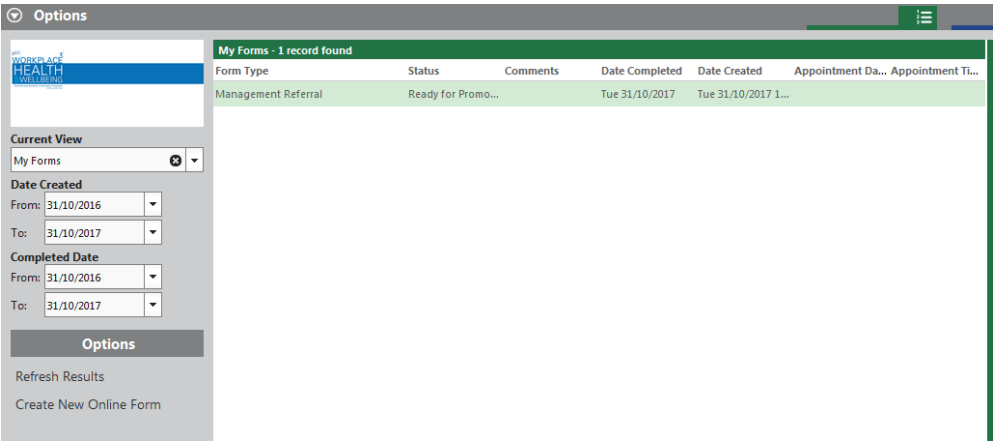

*Note: You may need to change the 'current view' option to "my forms" to display the form on screen*

- **2.** Use the Previous page / Next Page buttons to navigate through the pages of the form and complete the relevant entries
- **3.** Continue to complete all questions until the Next Page button becomes disabled and then select the 'Complete option'
- 4 At this point you will be prompted to save the Form as completed. If you are ready to send the form to Workplace Health & Wellbeing please click 'yes'

**Please note:** that once you have clicked yes, you will not be able to make any changes to the referral

If you are not ready to submit the referral simply click 'no' and then return to the questionnaire at a later date. (See section titled AMENDING PORTAL FORMS)

 $\hat{D}$  Questionnaires are only sent to us when you set the questionnaire as complete

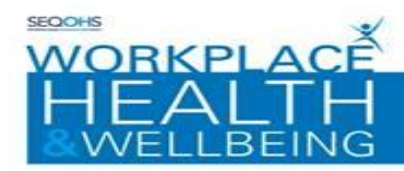

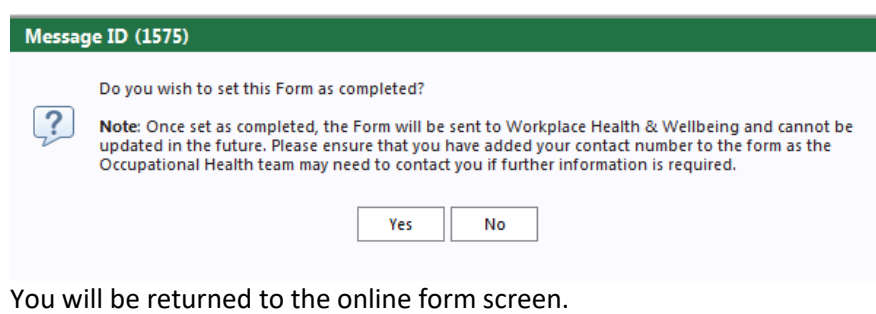

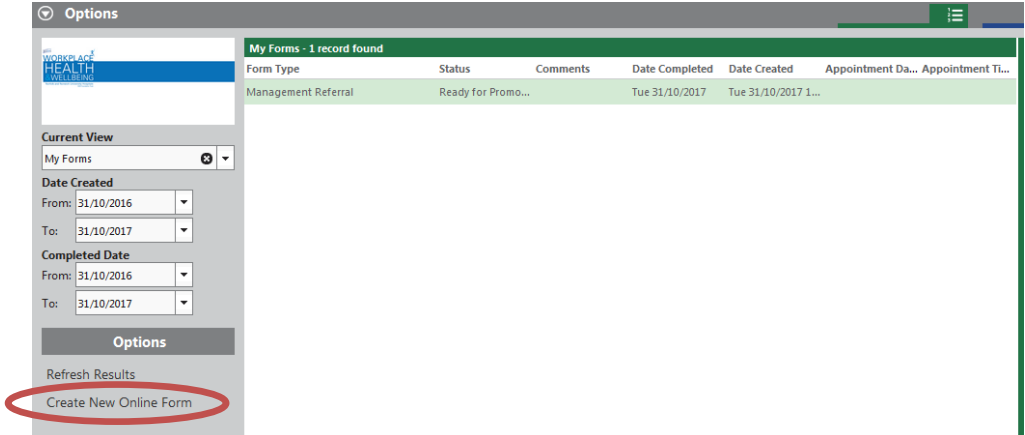

A completed form is given a status of 'Ready for promotion' until reviewed by a member of Workplace Health and Wellbeing. Once it is processed the completed form will be given a status of Promoted.

orfolk and No

wich Uni

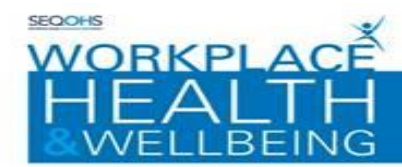

## **REVIEWING COMPLETED FORMS:**

This section explains how to review completed forms within the Portal:

Previously completed forms will be displayed in the middle of the window

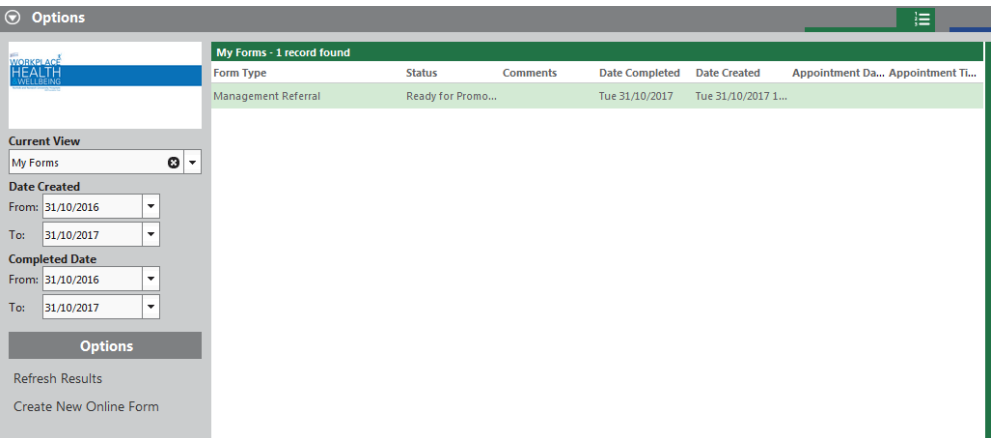

- 1. Double-click on the form record displayed in the middle of the screen or select it and click on 'Open Online Form' under Options on Left hand side of screen.
- 2. Select the 'Review Form' option

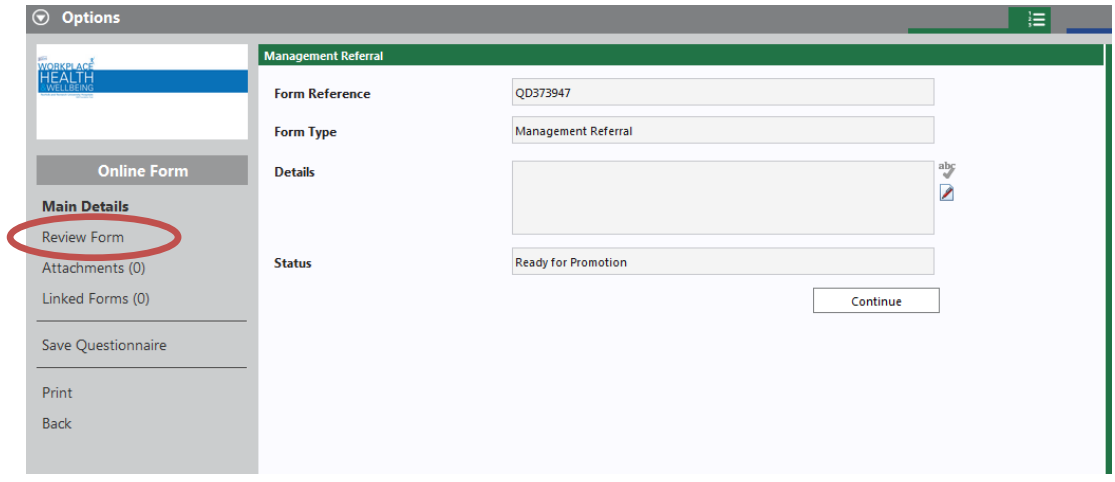

The Form details screen will be displayed.

3 Use the Previous page / Next Page buttons to navigate through the pages of the form to review the entries

*Note: Answers given to previously completed forms are displayed in a grey box*

**Please note: previously given answers cannot be edited.** 

ch Uni

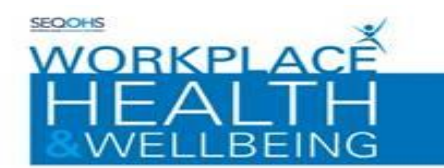

4 Continue to review all the questions until the Next Page button becomes disabled. Select the 'back' option to return to the online forms window

Norfolk and No

ich University Hospitals

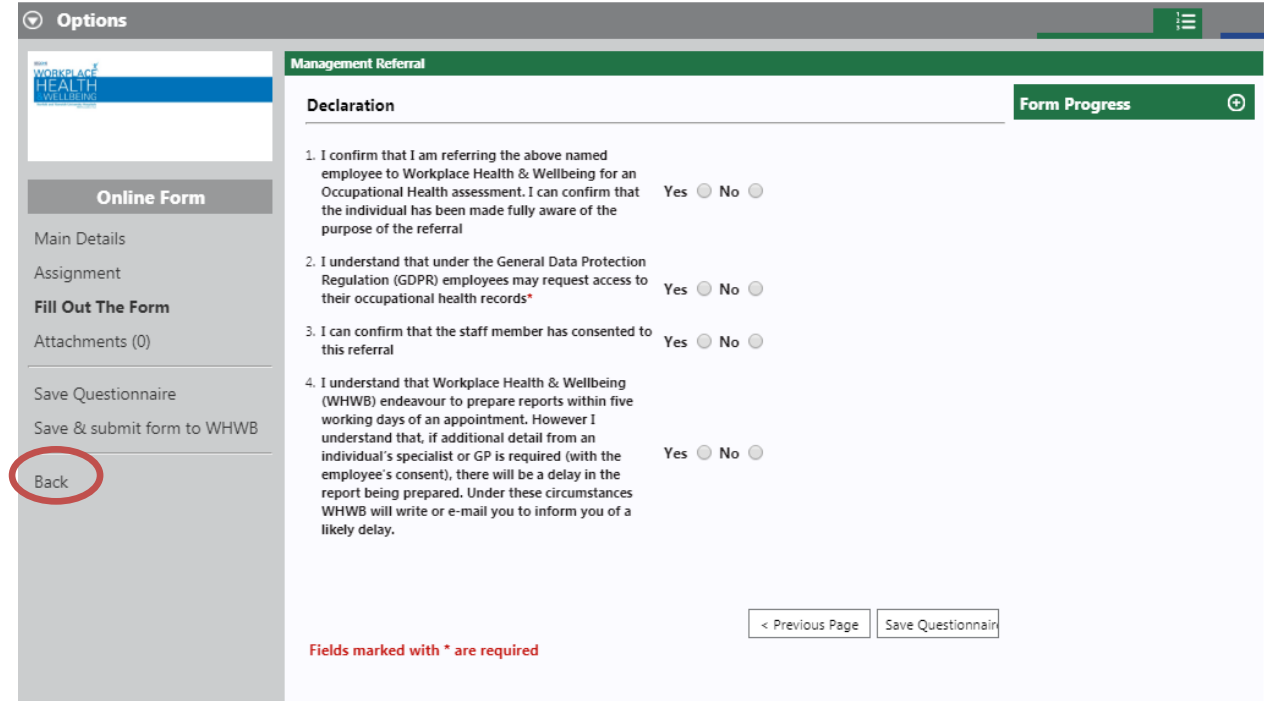

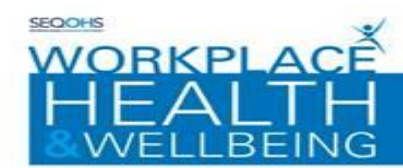

#### **PORTAL ACCOUNT RESET**

This section guides you through resetting your Portal account password:

Navigate to your Portal Homepage and then:

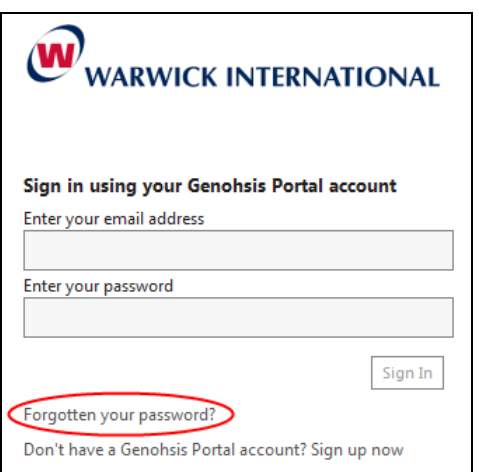

• Click on the 'Forgotten Your password' Link

The password reset form will be displayed

- Enter your Email Address into the section provided
- Enter your Family Name into the section provided
- The Captcha verification will be required for the password reset. Enter the sequence of characters displayed in the centre of the window into the space provided, Click the 'Continue button'
- The Portal Account Security window will be displayed. At this point you will need to answer the security question that you selected on creating the account

An email is sent with the security details for portal account reset. Follow the instructions in the email

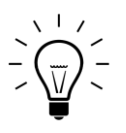

The email verification step is essential. Without this step you will not be able to proceed.